# **FILM SCANNER**

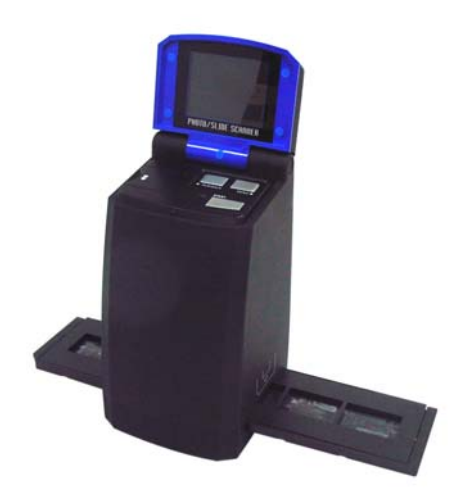

**Manuale d'uso**

### **1. Requisiti di Sistema**

• Computer personale, laptop, desktop o IBM compatibile con processore Pentium 166 MHz minimo, e con attiva USB (Bus Universale Seriale) porta.

• Windows 2000 / XP / Vista, unità CD-ROM, monitor a colori, mouse e tastiera.

### **2. Contenuto di Confezione**

Assicurarsi che tutte le voci riportate qui di seguito sono inclusi.

- Film Scanner
- USB cavo
- CD-ROM per Arcsoft Software
- Manuale d'Uso
- TV cavo
- Adattatore
- Positivo Slide Holder
- Negativo Film Holder
- Pennello di Pulizia

### **3. Nome delle parti**

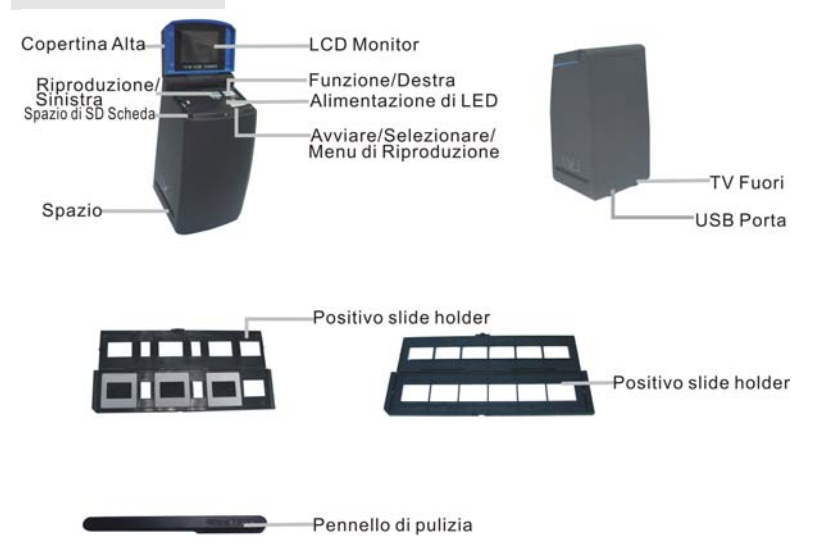

Noi consigliamo vivamente di utilizzare un pulito, asciutto, non alcol tampone di cotone per inserire nel film scanner spazio e pulire periodicamente la superficie di vetro per produrre una chiara immagine.

Assicurati che il tuo film, slide e holder siano puliti prima di inserire nello scanner. Polvere o sporcizia sul film, slide e holder influenzerà la qualità delle vostre immagini scansionate.

### **4 Come installare le slide e film nel cassetto holder**

a. Aprire the film holder come illustrato

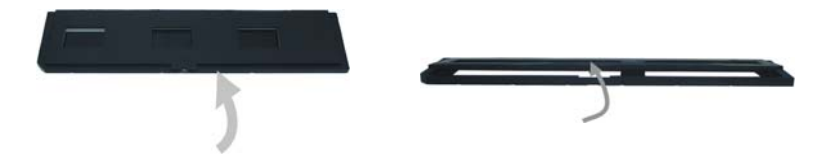

b. Mettere un film/slide nel film/slide spazio come illustrato.

Nota: Non capovolgere il film /slide. Se capovolto, le immagini saranno scansionate indietro.

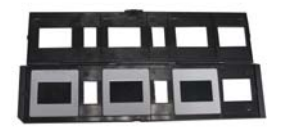

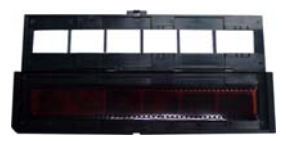

c. Chiudere il film/slide holder

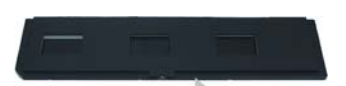

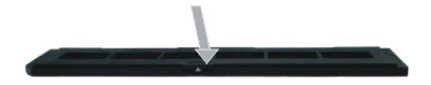

### **5. Inserire e tirare fuori SD scheda ( opzionale )**

- Inserire una SD scheda prima della scansione.
- La memoria installata sarà sospesa quando la SD scheda è in uso.
- Si prega di chiudere e poi aprire la copertina dopo la scheda inserita.

Nota: Questo dispositivo non supporta hot-plug. L'inserimento di una SD scheda durante l'operazione farà il dispositivo spegnere.

### **6. Avvio Veloce**

Collegare la fonte d'alimentazione AC per accendere il dispositivo.

Aprire la copertina superiore, e si può vedere la luce LED d'alimentazione diventerà rossa.

Inserire il cassetto di film o slide nello scanner e spostare il cassetto accuratamente per regolare il film.

Premere il pulsante Avvio per catturare una foto

#### **Power On/Off:**

• Power On: Aprire la copertina superiore, e si può vedere la luce LED d'alimentazione diventerà rossa.

• Power Off: Chiudere la copertina superiore.

#### **Funzione di Selezione**

• Selezionare Casa

• Premere il pulsante Funzione per entrare il modo di funzione. Potete vedere l'icona sullo schermo.

Premere il pulsante Sinistra o Destra per selezionare la funzione.

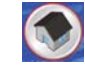

Premere il pulsante Avvio per ritornare al modo di cattura.

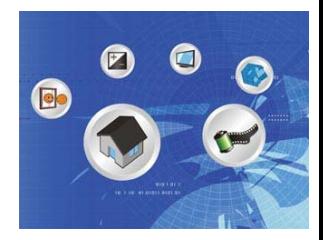

• Tipo di Scansione

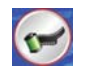

Per entrare nel TiPo del Film, potete utilizzare il pulsante Sinistra o Destra per selezionare, premere il pulsante Avvio per confermare.

Slide: Bisogna selezionare il modo di Slide quando scannerizzate la slide.

Monocromia: **BW** Bisogna selezionare il modo di Monocromia mode quando scannerizzate il film Nero-Bianco.

Film: Bisogna selezionare il modo di Film quando scannerizzate il film a colori.

• Formato

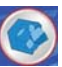

Per entrare nel Formato, per selezionare 'non formattare' (X) o 'formattare' ( $\sqrt{ }$ ), premere il pulsante Avvio per confermare.

Cautela: I files formattati non possono essere recuperati.

• TV Output

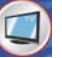

Collegare lo scanner al televisore con TV via cavo.

NTSC: Regolare il TV Output a NTSC.

PAL: Regolare il TV Output a PAL.

• Valore d'esposizione

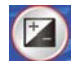

Per entrare nel modo EV, premere il pulsante Sinistra o Destra per selezionare, e premere il pulsante Avvio per confermare.

La compensazione d'esposizione consente di cambiare manualmente l'impostazione d'esposizione per regolare l'illuminazione dell'oggetto. Questa funzione aiuta a ottenere risultati migliori quando scannerizzare un'immagine di film o slide con una forte retroilluminazione, o un'immagine che è contro uno sfondo scuro.

• Le impostazioni possono essere regolate in 1/2 passi all'interno della gamma -2EV~+2EV.

• Potete verificare il risultato della compensazione visualizzando l'immagine sul pannello dello schermo.

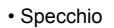

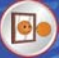

Premere il pulsante Sinistra o Destra per selezionare l'icona sullo schermo, e premere il pulsante Avvio per confermare. Premere il pulsante Avvio per catturare l'immagine di nuovo.

#### **Riproduzione**

Premere il pulsante Riproduzione per entrare nel modo di riproduzione, e visualizzare le foto scannerizzate. Premere il pulsante Destra o Sinistra per selezionare la foto prossima/precedente.

#### **Menu di Riproduzione**

Premere il pulsante del Menu Avvio/Riproduzione per entrare nel modo di menu Potete vedere le icone sullo schermo Premere il pulsante Destra o Sinistra per selezionare le voci

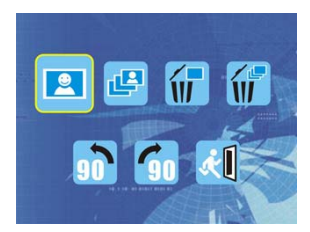

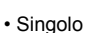

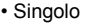

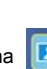

Quando selezioni l'icona **DE l**oremere il pulsante Avvio per

confermare. Bisogna Premere il pulsante Destra o Sinistra per visualizzare la foto prossima/precedente.

• Slide Show

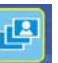

Usare la funzione Slide Show per continuare a visualizzare le foto sul pannello dello schermo di scanner.

Una volta selezionato il modo Slide Show, la fotocamera visualizzerà automaticamente tutte le foto. Premere qualsiasi pulsante per interrompere la Slide Show.

• Eliminare Una

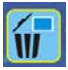

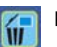

Selezionare l'icona **per eliminare l'immagine corrente**.

• Eliminare tutte Selezionare l'icona **per eliminare tutte le immagini archiviate dalla memoria interna o** dalla SD scheda. I file che vengono cancellati non possono essere recuperati. Assicurati di selezionare l'immagine che si desidera eliminare.

- Ruotare 90 ∘(Sinistra) Selezionare l'icona **in la l'immagine corrente ruoterà 90**° in senso antiorario.
- Ruotare 90 ∘(Destra) Selezionare l'icona *i* l'immagine corrente ruoterà 90° in senso orario.
- Uscire

Selezionare l'icona **della** premere il pulsante Avvio per confermare la scelta, poi si torna al modo di riproduzione.

### **7. Scaricamento delle Immagini al Tuo Computer**

### **Per cliente di Windows 98/ME:**

Quando lo scanner collegato al computer con il cavo USB, il "USB Massa Memoria Driver" appare sullo schermo del computer.

### **Per Windows XP:**

Una finestra di dialogo con le opzioni appare come mostrato sul lato destro.

Le opzioni sono Giocare, Trovare/Correggere/Condividere le immagini.

Aprire le cartelle per Visualizzare i files/Non compiere alcuna azione,

/Copiare le immagini in una cartella su Risorse del computer/

Visualizzare una slide show delle immagini, ecc..

Si prega di selezionare uno di essi e fare clic su "OK".

### **Per Windows 2000/ME/98:**

Fare doppio clic su "Risorse del computer", e poi fare doppio clic su Disco Rimovibile (i:) nei DCIM files. (Tutte le foto e video vengono memorizzati qui).

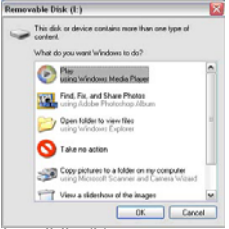

### **8. Installazione del software**

#### **• Installazione del software**

- 1. Inserire il CD d'installazione nell'unità CD-ROM e il menu del CD d'installazione dovrebbe apparire.
- 2. Quando viene visualizzato il seguente schermo, scegli "**Arcsoft Software Suite**" per installare il software.

Windows XP e Windows Vista direzioni:

- - essere visualizzata. Poi cliccare OK

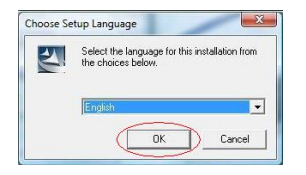

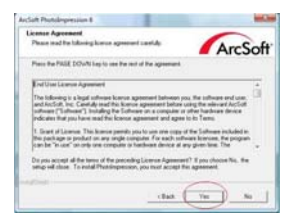

1. Selezionare la lingua che si desidera di 2. FotoImpressioni comincierà l'installazione.

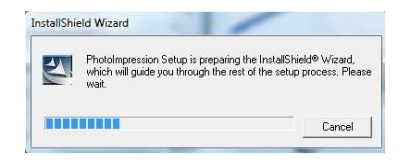

3. Cliccare su Sì per consentire i termini e 4. Cliccare Avanti per fare FotoImpressione

le condizioni. scaricare nella tua cartella di Programma.

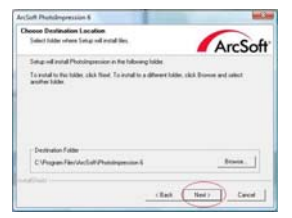

#### d'installazione.

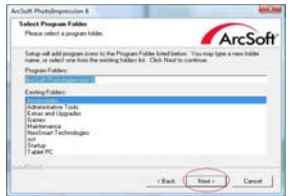

selezionare "Cancella tutte", in modo che computer.

FotoImpressioni non assumere il file sul

#### tuo computer.

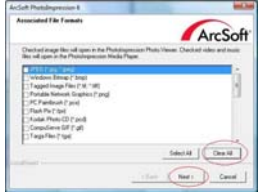

**Sales State** in Satus is partners of a requested complet Instaling Photoiographer C. Program Files Module of Photoshopmonter, Eshall est. di  $Covol$ 

**Arrist Proteingenation 6** 

7. Una volta ottieni questa dallo schermo, 8. Cliccare su Finire per to completare e riavviare il

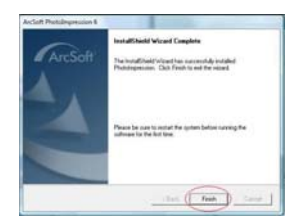

9. Il software installato creerà automaticamente un "**FotoImpressione 6**" logo sul tuo desktop. Riavviare il computer e rimuovere il disco d'installazione.

Nota: Se un " Errore di codice 10" appare sullo schermo quando si utilizza il programma, si prega di non scollegare il dispositivo dalla porta USB del vostro computer. Si prega di riavviare il computer e riprendere l'esecuzione del programma FotoImpressione.

#### 5. Cliccare Avanti per continuare. 6. FotoImpressioni comincierà il processo

### **9. Ora potete iniziare a modificare l'immagine come desideri:**

In primo luogo, fare clic sull'icona "**FotoImpressione 6**" sul desktop. Seguire le istruzioni per aprire il software e fare clic sulla foto da selezionare, poi utilizzare gli strumenti Arcsoft per modificare le immagini.

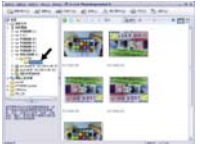

### **- Menu Principale**

Viene visualizzato il menu principale nell'angolo alto e sinistro dell'area di lavoro, molte delle principali opzioni del programma e dei controlli sono disponibili nel Menu Principale. Per saperne di più su una particolare voce di menu e le opzioni e i controlli in esso contenuti, scegliere dalla lista qui sotto:

**\* File**

#### **Scansione per Files Multimediali**

Lancia la finestra di dialogo di Scansione per Files Multimediali che ti consente di eseguire la scansione del computer per tutte le foto, files di musica e video. Questo processo crea una libreria multimediale che consente di eseguire il programma il più velocemente possibile. Potete eseguire la scansione del computer in uno dei seguenti tre modi:

- **Scannerizzare Solo Cartelle Primarie** Scannerizzare le cartelle più comunemente utilizzate per la memorizzazione dei media, come ad esempio Documenti, Immagini e Desktop.
- **Scannerizzare Tutte le Cartelle** Scannerizzare il tuo computer intero per i media (ad eccezione delle cartelle di Windows e Program Files).
- **Selezionare le cartelle che si desidera di scannerizzare** Permettere di scegliere le cartelle per la scansione.

#### z **Visualizzazione**

#### **Schermo Intero/Giocare** (F4)

Riprodurre o visualizzare il primo file selezionato a schermo intero.<br>Automatically

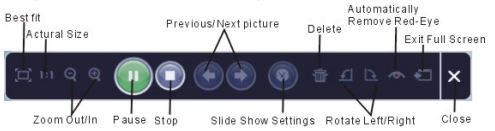

#### **- Pulsanti principali**

**\* Ottenere le Foto**

#### **Acquisire da Scanner**

Qui si può:

- Acquisire le immagini dai collegati dispositivi TWAIN compatibili come scanner e fotocamere digitali.
- Assegnare i nomi ai file d'immagine come sono acquisiti (con la data odierna o un termine descrittivo).

Come acquisire le immagini da un dispositivo compatibile TWAIN:

- 1. Selezionare uno scanner o altro dispositivo TWAIN dalla a tendina.
- 2. Scegliere il formato di file che si desidera utilizzare per le immagini acquisite (JPG, BMP, TIF, PCX, TGA).
- 3. Se hai selezionato JPG come il formato del file, selezionare la qualità delle immagini per le immagini acquisite (Altissima, Alta, Normale, Bassa). Più bassa è la qualità selezionata, più alto è il livello di compressione applicata.
- 4. Scegliere una cartella di destinazione per le foto cliccando su "Sfoglia" (icona di cartella)

e navigando verso la cartella.

- 5. Scegliere un metodo di nomina (data odierna o la descrizione). Immettere una descrizione, se applicabile.
- 6. Fai clic su "Acquisire".
- **\* Montare**

Strumenti del Montaggio della Foto

Il modulo degli Strumenti del Montaggio della Foto comprende una serie completa dei controlli di migliorare, modificare e ritoccare la foto.

La finestra può essere teso a fornire una grande visualizzazione della foto attiva. Fare doppio clic sulla barra degli strumenti del modulo al fine di massimizzare la finestra per riempire lo schermo del computer.

Oltre allo spazio di lavoro della foto grande, Il modulo degli Strumenti del Montaggio della Foto comprende cinque distinte serie di controlli:

#### **Miglioramento**

La funzione Miglioramento comprende due tipi di controlli:

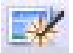

#### **Miglioramento Automatico**

Fare clic sul pulsante "Miglioramento Automatico" per migliorare la qualità complessiva delle tue immagini con un singolo clic.

#### **Manuale modifica**

Per il controllo del miglioramento della precisa immagine, regolare la luminosità, il contrasto e Tagliare i cursori.

Come migliorare una foto manualmente:

1.Spostare i cursori per regolare il livello di luminosità e contrasto e per rendere l'immagine

più tagliente.

2.Utilizzare il cursore dello zoom per ottenere un esame più attento a come l'adeguamento

influenza la foto.

3.Fare clic su "Applica" se ti piace il risultato. Fare clic sul pulsante "Annulla" se non ti piace.

#### **Colore**

Questa caratteristica è stata progettata per modificare le foto digitali che hanno il colore innaturale o sembrano buio. E 'anche buono per modificare le versioni scannerizzate di vecchie stampe che sono sbiadite o i cui colori sono cambiati, dopo molti anni di trascuratezza.

Come modificare il colore di una foto:

- 1. Trascinare il cursore del bilanciamento del colore per rendere i colori della foto appaiono più naturali. Aggiungere il rosso o il giallo per fare la foto più calda. Aggiungere il blu o il verde per fare più fredda.
- 2. Trascina l'accendisigari / Scuro cursore a sinistra per rivelare dettagli nascosti al buio foto o il diritto a fare una foto sbiadita look nuovo di nuovo.
- 3. Fare clic su "Applica" se ti piace il risultato. Fare clic sul pulsante "Annulla" se ti piace.

#### **Occhio Rosso**

Questa caratteristica lo rende facile per voi per risolvere tutti gli occhi rossi - un problema comune nella fotografia di flash.

Ci sono due metodi per risolvere il fenomeno degli occhi rossi:

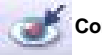

#### **Correzione Automatica**

1. Basta fare clic sul pulsante "Correggere occhi rossi" per trovare e correggere

automaticamente tutti gli occhi rossi.

2. Se non tutti gli occhi rossi sono corretti, utilizzare il metodo "Cliccare per Correggere".

#### **Correzione Manuale**

1. Utilizzare il cursore dello zoom sulla barra degli strumenti per ingrandire la foto.

2. Trascinare la piccola casella bianca all'interno del zoom navigatore per rimuovere un effetto degli occhi rossi.

3. Posizionare il cursore direttamente sopra gli occhi rossi e fare clic.

4. Ripetere il processo fino a che tutti gli occhi rossi sono stati corretti.

5. Fare clic sul pulsante "Annulla" se si commette un errore o non ti piace il risultato.

#### **Tagliare**

Questa funzione consente di tagliare le foto per il drammatico effetto o tagliare le parti brutte/distraenti di una foto.

Come usare la tagliatura:

- 1. Scegliere l'orientamento della tagliatura(verticale o orizzontale).
- 2. Selezionare una proporzione fissa per il rettangolo della tagliatura(4:6, 5:7, 8:10) o scegliere "Personalizzare", se si desidera utilizzare un altra proporzione.
- 3. Ridimensionare il rettangolo della tagliatura cliccando e trascinando le linee rosse.
- 4. Spostare il rettangolo della tagliatura in posizione facendo clic e trascinando dentro la scatola rossa.
- 5. Fare clic sul pulsante "Ritaglia". L'area all'interno del rettangolo sarà tenuta, l'area al di fuori sarà tagliata.
- 6. Fare clic sul pulsante "Annulla" se si commette un errore o non ti piace il risultato.

#### **Raddrizzare**

Questa funzione consente di correggere le foto che sembrano essere inclinate.

Come usare il Raddrizzamento:

- 1. Spostare il cursore(o fare clic sul pulsante rotazione) fino a quando la foto appare dritta.
- 2. Usare le linee della griglia sovrapposta per il riferimento orizzontale e verticale.
- 3. Fare clic su "Applica" se ti piace il risultato. Fare clic sul pulsante "Annulla" se non ti piace.

#### **Sfocatura dello Sfondo**

Questa funzione può essere utilizzata in un modo sottile – per abbassare – i dettagli irrilevanti, o per effetto drammatico - rendendo il soggetto principale di una foto evidenziato nell'immagine.

Come usare Sfocatura dello Sfondo:

- 1. Con il cursore, tracciare una linea intorno alla persona o oggetto che si desidera distinguersi. Quando si rilascia il pulsante del mouse, l'area al di fuori della linea tracciata diventerà un po 'offuscata.
- 2. Trascinare il primo cursore per fare la transizione tra l'area offuscata e non offuscata liscia o tagliente.
- 3. Trascinare il secondo cursore per aumentare o diminuire la quantità di sfocatura.
- 4. Fare clic su "Applica" se ti piace il risultato. Fare clic sul pulsante "Annulla" se non ti piace.

#### **Salvare i Tuoi Risultati**

Quando hai fatto la correzione di una foto, fare clic su Salva per salvare i tuoi risultati. Potete scegliere di sovrascrivere il file originale o salvare un nuovo.

Fai clic su "Chiudi" per uscire dal modulo Correzione di Foto.

#### **Ritocco**

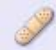

Pennello Curativo

Il Pennello Curativo è buono per correggere la polvere, graffi e rimuovere le macchie della pelle.

Come utilizzare il Pennello Curativo per correggere una macchia della pelle:

- 1. Stabilire un punto di fonte per il Pennello Curativo tenendo premuto il pulsante Maiusc e facendo clic su un'area della pelle che è simile nel colore e tessuto all'area che si vuole guarire.
- 2. Usare il controllo dello zoom per ingrandire la macchia.
- 3. Regolare la dimensione del pennello curativo in modo che il cursore (cerchio) è solo un pò più grande della macchia.
- 4. Dipingere sopra la macchia. L'area sarà guarita.

Fare clic sul pulsante "Annulla" se si commette un errore o non ti piace il risultato.

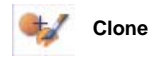

Lo strumento di Clone è buono per rimuovere elementi indesiderati da una foto. Esso può essere utilizzato anche per l'effetto divertente, come spostare un naso da una persona all'altra.

Come usare lo strumento di Clone per rimuovere un palo del telefono dallo sfondo di una foto:

- 1. Stabilire un punto di fonte per lo strumento di Clone tenendo premuto il pulsante Maiusc e facendo clic su una zona di cielo che si desidera utilizzare per dipingere sopra il palo del telefono.
- 2. Regolare la dimensione del pennello in modo che il cursore (cerchio) è solo unpò più grande della parte più ampia del palo del telefono.
- 3. Fare clic e tenere premuto il pulsante del mouse e dipingere attentamente sopra il palo del telefono. Non rilasciare il pulsante del mouse fino a quando il lavoro è fatto. Il cielo sarà clonato.

Fare clic sul pulsante "Annulla" se si commette un errore o non ti piace il risultato.

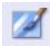

#### **Illuminare/Oscurare**

Lo strumento Illuminare/Oscurare è buono per regolare le aree specifiche di una foto.

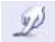

#### **Sbavatura**

Simulare le macchie di pittura umida. Si prega di fare clic e trascinare il cursore in basso per cambiare la dimensione e la durezza del pennello.

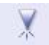

#### **Tagliatura**

Tagliare le zone sfocate. Si prega di fare clic e trascinare il cursore in basso per cambiare la dimensione e la trasparenza del pennello.

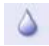

### **Sfocatura**

Appianare le aree grezze. Si prega di fare clic e trascinare il cursore in basso per cambiare la dimensione e l'intensità del pennello.

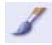

#### **Pennello di Pittura**

Lasciatevi "dipingere" sulla tua immagine quando si fa clic e trascina il mouse. Si prega di fare clic e trascinare il cursore in basso per cambiare la dimensione e la trasparenza del pennello.

## **Linea**

Disegnare una linea retta nella foto. Si prega di fare clic e trascinare il cursore in basso per cambiare la larghezza e trasparenza della linea.

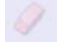

#### **Cancellino**

Simulare un cancellino, rimuovendo la pittura dell'immagine con gli strumenti di pennello e linea dalla tua foto. Si prega di fare clic e trascinare il cursore in basso per cambiare la dimensione e l'effetto del cancellino.

#### **Salvare i Tuoi Risultati**

Quando hai fatto la correzione di una foto, fare clic su Salva per salvare i tuoi risultati. Potete scegliere di sovrascrivere il file originale o salvare un nuovo. Oppure fai clic su "Annulla" per uscire senza salvare.Fai clic su "Chiudi" per uscire dal modulo Correzione di Foto.

**Nota:** Per informazioni più dettagliate, si prega di fare riferimento all' [Aiuto] del programma.

### **10.Specificazione**

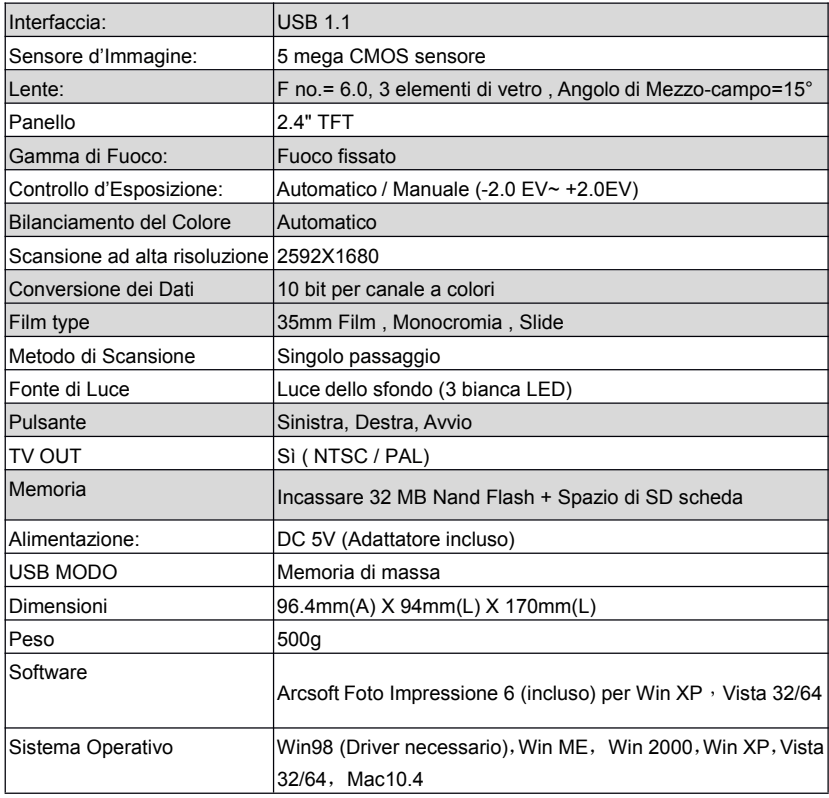